## General

# How to create an Official on the FEI Database

You need to create an Official on the FEI Database to take a Level 1 Course?

One of your national Officials wants to become certified as a Level 1 Official?

**Step 1:** You must go to <a href="https://data.fei.org">https://data.fei.org</a> and log in with your FEI ID number and password

| FEI Database 278.1 |        |   | F.EI.  |   |                      |                        | Login |
|--------------------|--------|---|--------|---|----------------------|------------------------|-------|
| Calendar/Results   | Horses | * | Person | * | National Federations | Rankings / Standings ¥ |       |

Step 2: You must then go to the PERSON tab and click on ADD PERSON

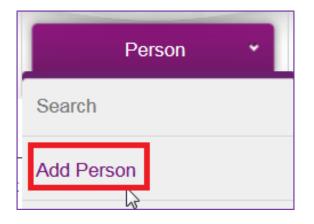

**Step 3:** You must enter all the necessary information about the Official you are wishing to enter on the FEI Database:

#### ESTABLISH PERSON RECORD

| Group           | Athlete                            | Official Owner | Corporation Contact |                            |                                                |       |
|-----------------|------------------------------------|----------------|---------------------|----------------------------|------------------------------------------------|-------|
| Gender *        | Male 🗸                             |                |                     | Date of Birth *            | 05/08/1975 dd/MM/yyyy                          |       |
| Family Name *   | TEST                               |                |                     |                            | an athlete, a trainer or an official           |       |
| First Name *    | Example                            |                |                     | Administering NF           | SWE                                            |       |
| Email Address * | example.test@gmail.com             |                |                     | Nationality *              | Sweden ×                                       |       |
|                 | This person does not have an email |                |                     | Mandatory if the person is | an athlete, a trainer, an owner or an official | <br>_ |
|                 |                                    |                |                     |                            |                                                | Add   |

You must:

- tick the OFFICIAL box
- choose the gender
- enter the First name and Family name
- enter the Email Address
- enter the Date of Birth
- enter the Nationality of the Official
- Page 1 / 3

(c) 2024 Fédération Equestre Internationale <usersupport@fei.org> | 2024-05-04 00:33 URL: https://howto.fei.org/content/16/196/en/how-to-create-an-official-on-the-fei-database.html

## General

**Please note**: It is the National Federation's responsibility to verify the nationality of the Official to make sure the information you enter on the FEI Database is correct.

**Step 4:** You then click on **Add** – the system will check that this person does not already exist on the FEI Database and will inform you if they find any similar matches.

**Please note:** if the Person already exists on the FEI Database you will be notified, please make sure to check these pop-up messages to not create the person multiple times on the FEI Database.

You are then directed to the second stage where you can fill out extra information regarding the Official.

**Step 5:** You can enter the Official's contact details if you wish, then click **Save** to create the profile:

| PERSON                                                                                                    | DETAIL                                    |                                    |                                                                                                    |                                                                                                    |                                |  |  |
|----------------------------------------------------------------------------------------------------|-------------------------------------------|------------------------------------|----------------------------------------------------------------------------------------------------|----------------------------------------------------------------------------------------------------|--------------------------------|--|--|
| ™ Main                                                                                                    |                                           |                                    |                                                                                                    |                                                                                                    |                                |  |  |
| FEI ID<br>Gender *<br>Civility<br>Family Name *<br>First Name *<br>Maiden Name<br>Nationality @<br>Group Athlete | Male ↓   I- ↓   TEST Example   Sweden X ↓ |                                    | Status<br>Date of Birth D<br>Date of Retirement<br>Date of Death<br>Middle Initials<br>Administering NF<br>Biock automatic NF<br>admin. requests D | Active     >       05/08/1975     fill dd/MM/yyyy       fill dd/MM/yyyy     fill dd/MM/yyyy       fill dd/MM/yyyy     fill dd/MM/yyyy       SWE                           |                                |  |  |
| Communicatio                                                                                                    | n                                         |                                    |                                                                                                    |                                                                                                    |                                |  |  |
| Email Address *<br>Homepage                                                                                      | example.test@gmail.com                    | This person does not have an email | Private Mobile Nr<br>Business Mobile Nr                                                                                                    | +46 711 123 456                                                                                                    |                                |  |  |
| Mailing Language                                                                                                 | - ~                                       |                                    | Email Notification                                                                                                    | Email Notification                                                                                                    |                                |  |  |
|                                                                                                    |                                           |                                    |                                                                                                    | Yes v<br>No v<br>Receive Entry System Notification for events where you are OC Entry Admin<br>Receive Entry System Notification for events where you are OC Entry Consult |                                |  |  |
|                                                                                                    |                                           |                                    |                                                                                                    | c                                                                                                    | heck for duplicates Reset Save |  |  |

**Step 6:** You will have then successfully created your Official on the FEI Database and they now have a unique FEI ID number.

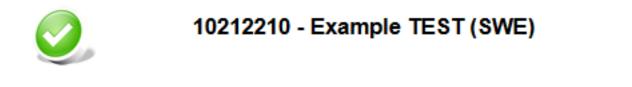

Unique solution ID: #1195 Author:

Page 2 / 3

(c) 2024 Fédération Equestre Internationale <usersupport@fei.org> | 2024-05-04 00:33 URL: https://howto.fei.org/content/16/196/en/how-to-create-an-official-on-the-fei-database.html

### General

Last update: 2020-05-13 13:41

Page 3 / 3 (c) 2024 Fédération Equestre Internationale <usersupport@fei.org> | 2024-05-04 00:33 URL: https://howto.fei.org/content/16/196/en/how-to-create-an-official-on-the-fei-database.html